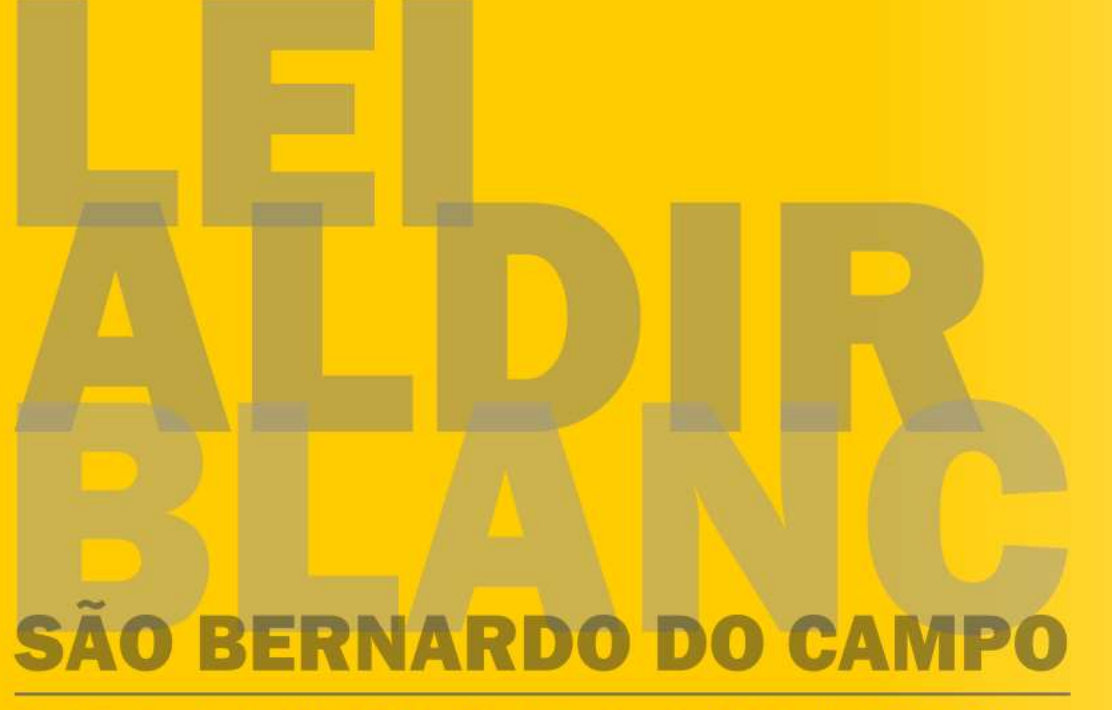

\*Lei Federal nº. 14.017 de 29 de junho de 2020 - Lei Aldir Blanc

# TUTORIAL **EDITAIS CNPJ**

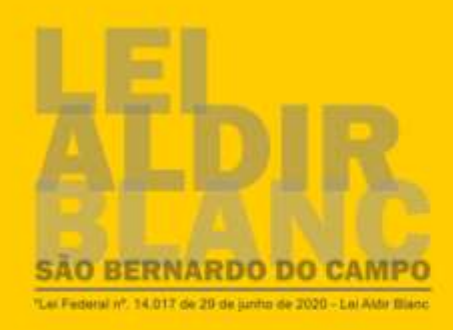

Para auxiliar você que trabalha com arte e cultura em São Bernardo do Campo, foi elaborado este tutorial com o passo a passo orientando no preenchimento das inscrições dos editais da \*Lei Federal Nº 14.017 de 29 de junho de 2020 – Lei Aldir Blanc.

No entanto, este não deve ser o único instrumento para a sua orientação. É necessário que leia atentamente o edital e as diretrizes específicas antes de preencher o seu cadastro.

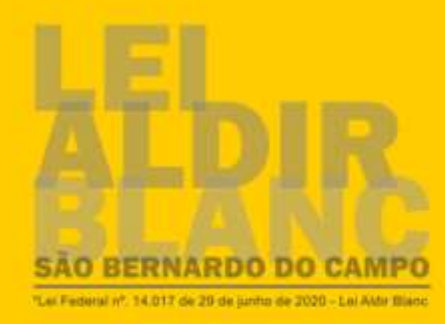

# **FIQUE LIGADO**

Para você participar de qualquer edital, seja para solicitar o

subsídio (inciso II) e/ou fomento (inciso III), você deve **acessar** 

**o portal criado específico para a \*Lei Federal Nº 14.017 de** 

**29 de junho de 2020 – Lei Aldir Blanc**, através do link:

<https://www.saobernardo.sp.gov.br/web/cultura/aldir-blanc>

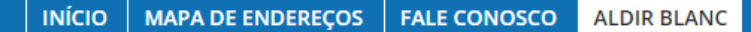

Secretaria de Cultura e Juventude / Início / Aldir Blanc

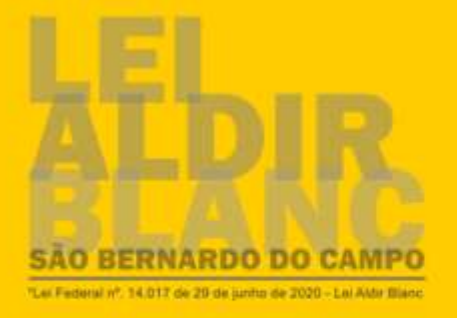

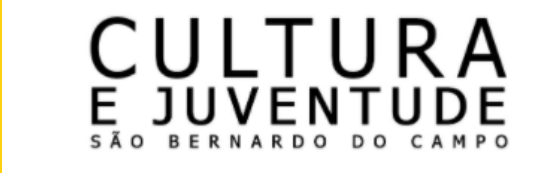

Aldir Blanc

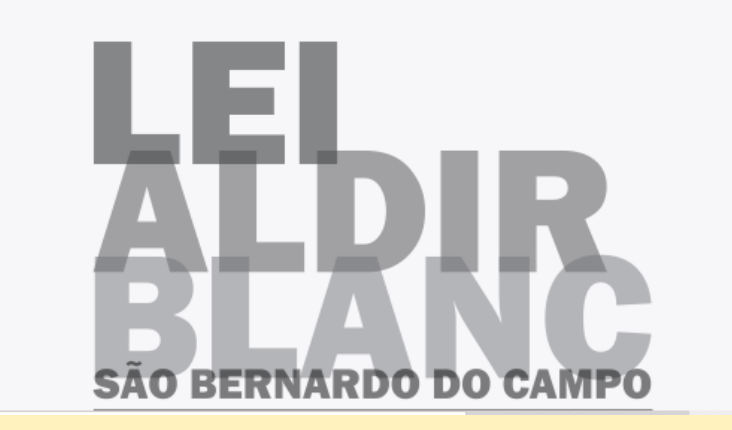

Esse canal foi criado para acompanhamento de todas as etapas de implementação da \*Lei Federal nº. 14.017 de 29 de junho de 2020 - Lei Aldir Blanc (que dispõe sobre ações emergenciais destinadas ao setor cultural durante o estado de calamidade pública causado pela pandemia do Covid-19). Dúvidas esclarecidas podem ser através do e-mail: leialdirblanc@saobernardo.sp.gov.br.

Acesse o site da \*Lei Federal Nº 14.017 de 29 de junho de 2020 – Lei Aldir Blanc <https://www.saobernardo.sp.gov.br/web/cultura/aldir-blanc>

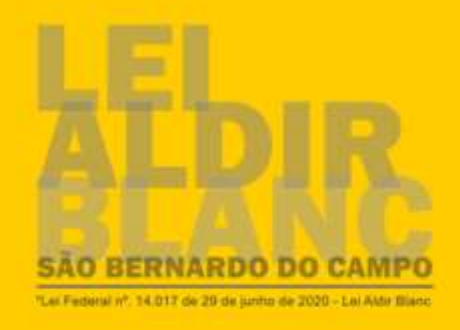

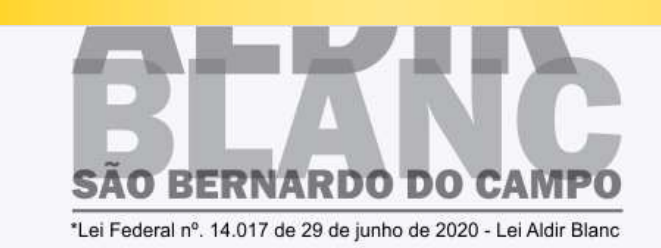

durante o estado de calamidade pública causado pela pandemia do Covid-19).

**Dúvidas** podem esclarecidas através e-mail leialdirblanc@saobernardo.sp.gov.br.

**BOLETINS E NOTAS OFICIAIS CONSELHO MUNICIPAL DE CULTURA EDITAIS E CADASTRAMENTOS FUNDO DE ASSISTÊNCIA À CULTURA** 

Navegue pelo site, verifique todas as informações que foram disponibilizadas; Você encontrará todos os editais em "Editais e Cadastramentos"

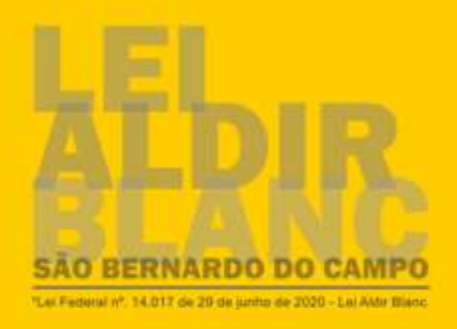

#### Edital nº 005/2020 - PRÊMIO MOSTRA DE ARTES - PÉ NA RUA

Período de inscrições: 25 de setembro a 08 de novembro

· Clique para download do Edital nº 005/2020 - PRÊMIO MOSTRA DE ARTES - PÉ NA RUA

## 1ª ETAPA - DOCUMENTOS NECESSÁRIOS PARA A INSCRICÃO IMPRIMA, PREENCHA, DIGITALIZE E INCLUA O ANEXO NO ATO DA INSCRIÇÃO

(clique sobre o formato do arquivo para Download.)

- AUTODECLARAÇÃO DE RESIDÊNCIA OU SEDE EM NOME DE TERCEIROS - Download: .PDF | .DOC

## **INSCRIÇÃO**

· Clique aqui para preencher o formulário. (Atenção: Antes de abrir o formulário, leia atentamente o Edital e confira se imprimiu e preencheu todos os anexos correspondentes disponibilizados acima.)

## 2ª ETAPA - PREMIADOS RELAÇÃO DE ARQUIVOS SOMENTE PARA CLASSIFICADOS

(clique sobre o formato do arquivo para Download.)

- AUTORIZAÇÃO PARA FIM ESPECÍFICO PESSOA JURÍDICA Download: PDF | DOC
- CARTA RESPOSTA PESSOA FÍSICA Download: .PDF | .DOC
- CARTA REPOSTA PESSOA JURÍDICA Download: .PDF | .DOC

Em "Editais e Cadastramentos", clique sobre o edital de interesse, leia atentamente as informações e verifique a Relação de arquivos solicitados para a 1ª Etapa.

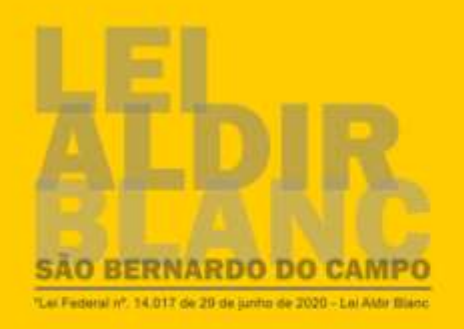

#### Edital nº 005/2020 - PRÊMIO MOSTRA DE ARTES - PÉ NA RUA

#### Período de inscrições: 25 de setembro a 08 de novembro

· Clique para download do Edital nº 005/2020 - PRÊMIO MOSTRA DE ARTES - PÉ NA RUA

#### 1ª ETAPA - DOCUMENTOS NECESSÁRIOS PARA A INSCRIÇÃO IMPRIMA, PREENCHA, DIGITALIZE E INCLUA O ANEXO NO ATO DA INSCRIÇÃO

(clique sobre o formato do arquivo para Download.)

- AUTODECLARAÇÃO DE RESIDÊNCIA OU SEDE EM NOME DE TERCEIROS - Download: .PDF | .DOC

## **INSCRICÃO**

· Clique aqui para preencher o formulário. (Atenção: Antes de abrir o formulário, leia atentamente o Edital e confira se imprimiu e preencheu todos os anexos correspondentes disponibilizados acima.)

2ª ETAPA - PREMIADOS RELAÇÃO DE ARQUIVOS SOMENTE PARA CLASSIFICADOS

Escolha o formato de arquivo para download e, em seguida, abra, leia atentamente, imprima, preencha e digitalize (escanei) o documento, que deve ser inserido/anexado no momento do preenchimento da inscrição;

Verifique também os documentos necessários (Pessoais ou do Espaço), conforme o edital, antes de iniciar o preenchimento do formulário.

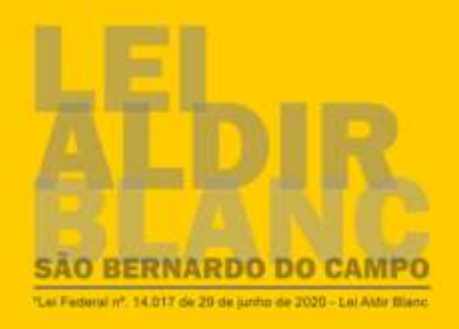

#### Edital nº 005/2020 - PRÊMIO MOSTRA DE ARTES - PÉ NA RUA

Período de inscrições: 25 de setembro a 08 de novembro

• Clique para download do Edital nº 005/2020 - PRÊMIO MOSTRA DE ARTES - PÉ NA RUA

### 1ª ETAPA - DOCUMENTOS NECESSÁRIOS PARA A INSCRIÇÃO IMPRIMA, PREENCHA, DIGITALIZE E INCLUA O ANEXO NO ATO DA INSCRIÇÃO

(clique sobre o formato do arquivo para Download.)

- AUTODECLARAÇÃO DE RESIDÊNCIA OU SEDE EM NOME DE TERCEIROS - Download: .PDF | .DOC

## **INSCRIÇÃO**

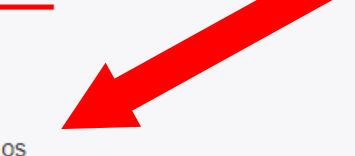

· Clique aqui para preencher o formulário. (Atenção: Antes de abrir o formulário, leia atentamente o Edital e confira se imprimiu e preencheu todos os anexos correspondentes disponibilizados acima.)

## 2ª ETAPA - PREMIADOS RELAÇÃO DE ARQUIVOS SOMENTE PARA CLASSIFICADOS

(clique sobre o formato do arquivo para Download.)

- AUTORIZAÇÃO PARA FIM ESPECÍFICO PESSOA JURÍDICA Download: .PDF | .DOC
- CARTA RESPOSTA PESSOA FÍSICA Download: .PDF | .DOC
- CARTA REPOSTA PESSOA JURÍDICA Download: .PDF | .DOC

Clicando em "clique aqui para preencher o formulário", abrirá uma nova janela e você será direcionado para o Sistema Prodigi

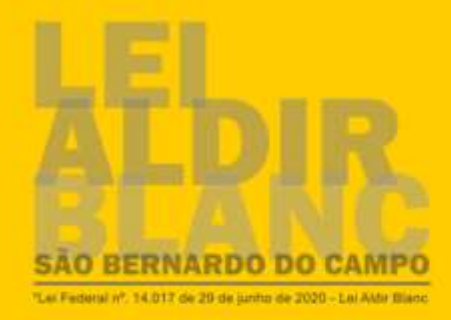

Se você não possui cadastro, realize primeiramente o cadastro e em seguida escolha o serviço desejado. Se já tem cadastro clique em Efetuar Login e insira seu CPF/CNPJ no campo Usuário. Em caso de dúvidas sobre o cadastro das solicitações, entrar em contato pelo e-mail canal.prodigi@saobernardo.sp.gov.br, informando a dúvida, nome e telefone para contato. Como transformar uma imagem em PDF? Clique Aqui!

ATENÇÃO: A REALIZAÇÃO DO CADASTRO DEVE SER FEITA PELO NAVEGADOR MOZILLA FIREFOX, POR QUESTÕES DE COMPATIBILIDADE COM OUTROS NAVEGADORES.

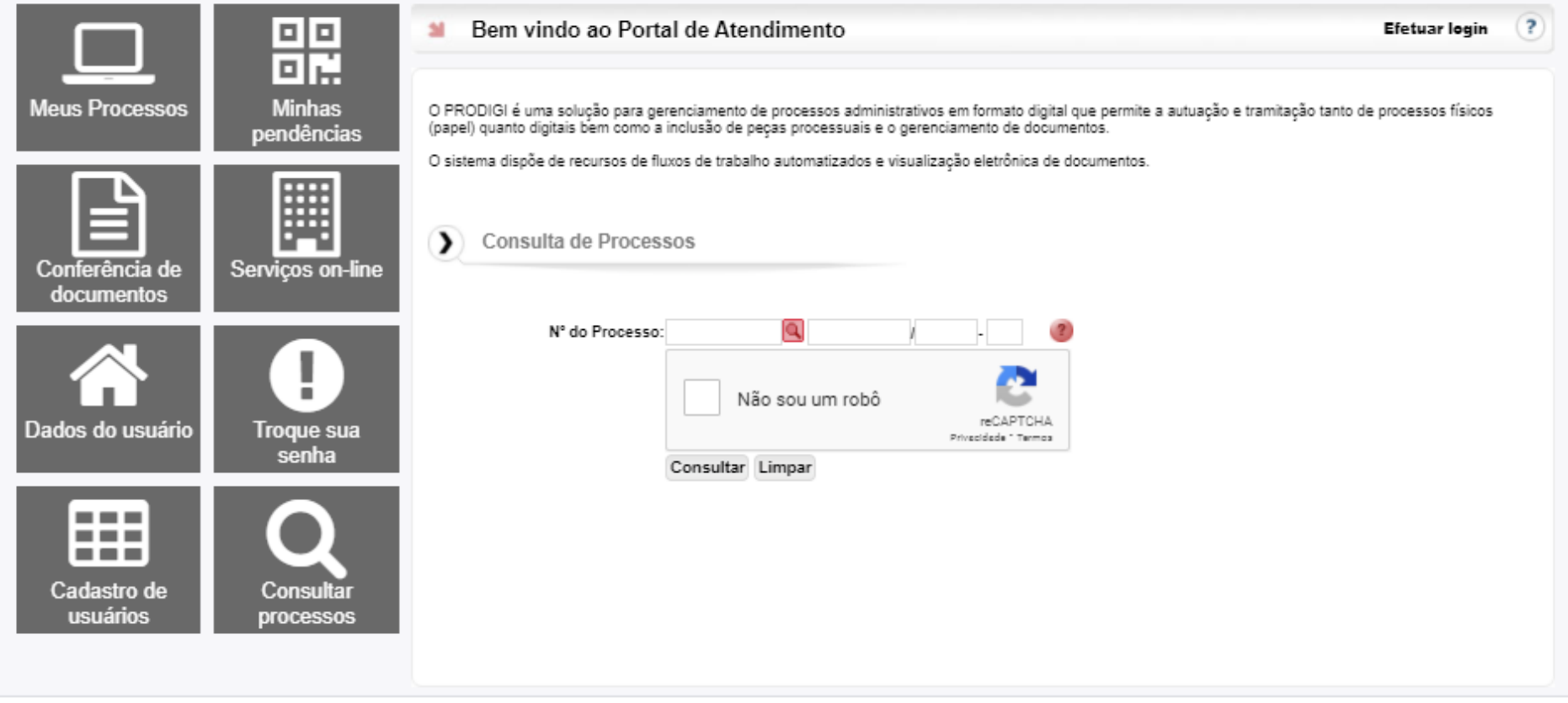

Sistema Prodigi

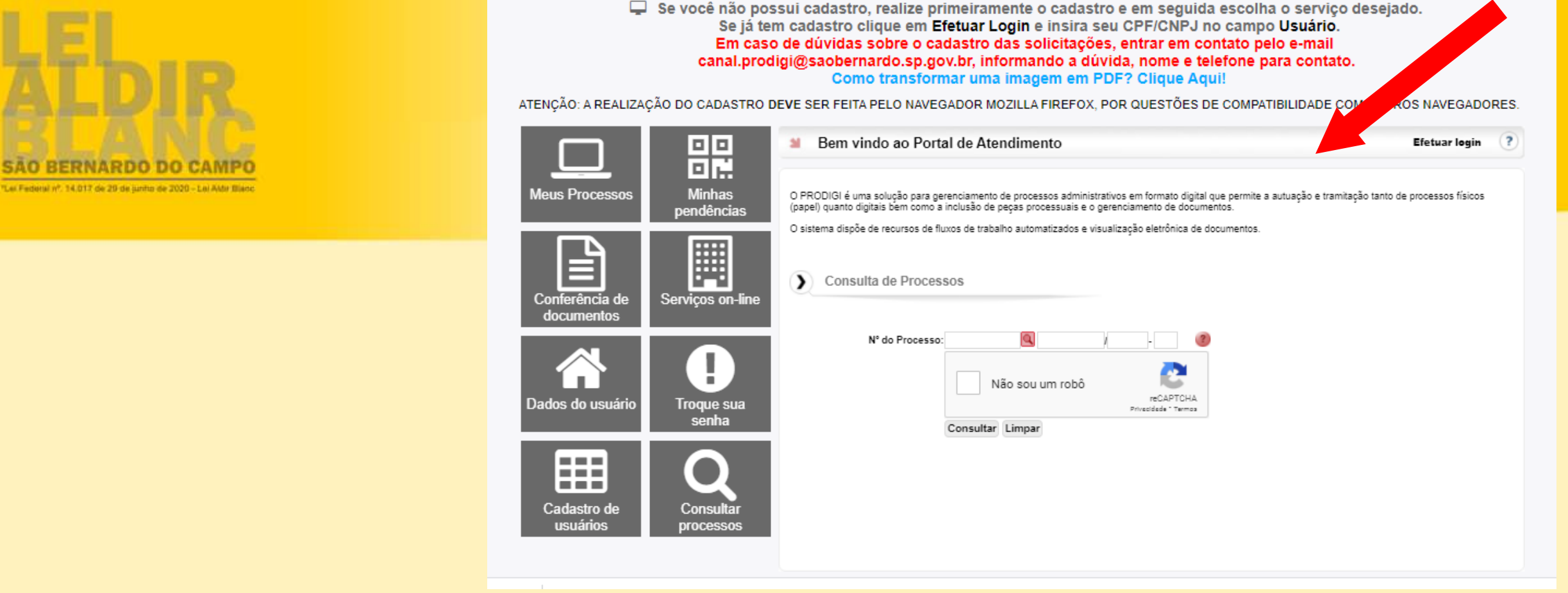

## **Dicas:**

- Serão aceitos anexos nos formatos doc e docx(Word), jpg e PDF;
- Caso escolha o formato PDF, verifique o link de **Como transformar uma imagem em PDF**;
- Para facilitar no momento da inscrição, junte todos os documentos em uma pasta no seu computador.

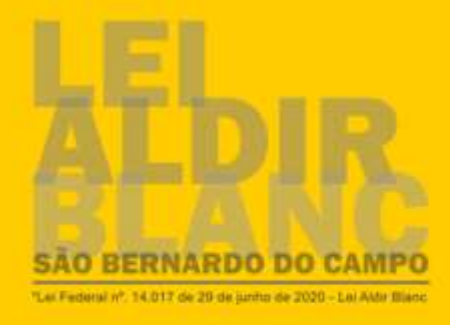

Se você não possui cadastro, realize primeiramente o cadastro e em seguida escolha o serviço desejado. Se já tem cadastro clique em Efetuar Login e insira seu CPF/CNPJ no campo Usuário. Em caso de dúvidas sobre o cadastro das solicitações, entrar em contato pelo e-mail canal.prodigi@saobernardo.sp.gov.br. informando a dúvida, nome e telefone para contato. Como transformar uma imagem em PDF? Clique Aqui!

ATENCÃO: A REALIZAÇÃO DO CADASTRO DEVE SER FEITA PELO NAVEGADOR MOZILLA FIREFOX, POR QUESTÕES DE COMPATIBILIDADE COM OUTROS NAVEGADORES.

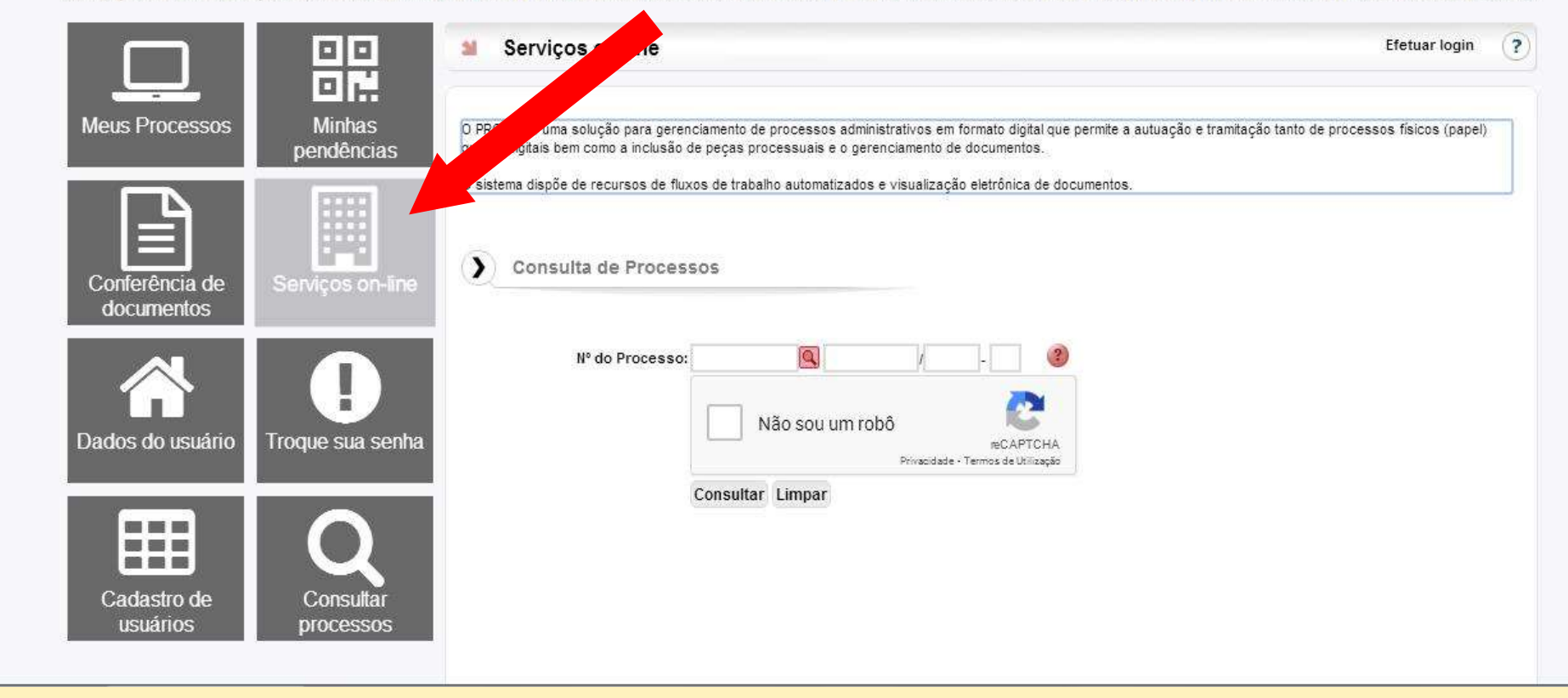

Para iniciar o seu cadastramento, clique em **Serviços On-line**

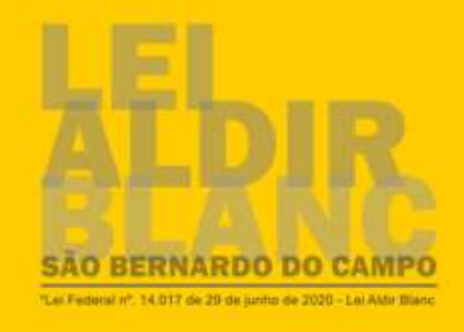

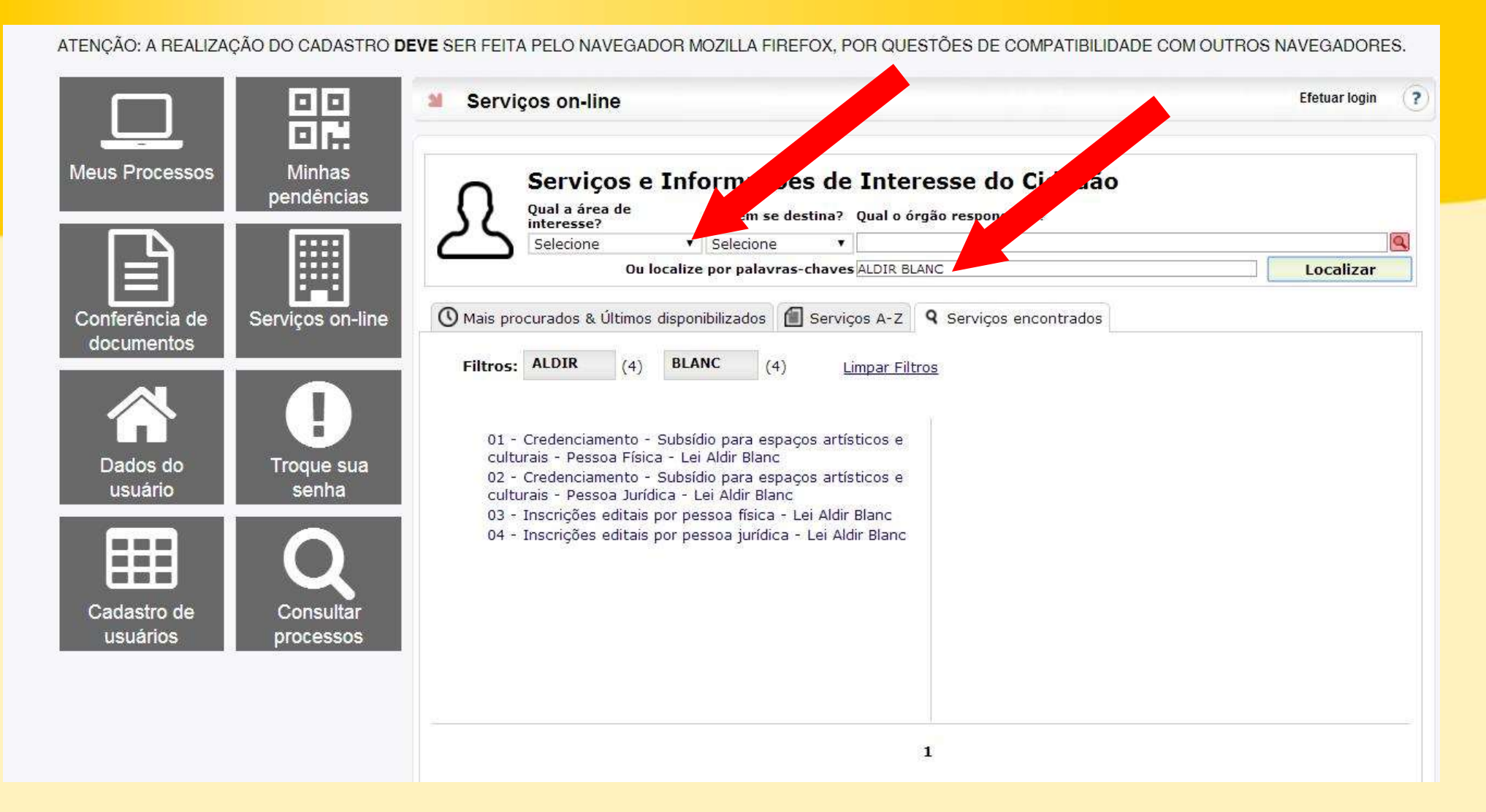

Localize o formulário:

por palavra-chave **Aldir Blanc** ou selecione **Cultura** em Qual a área de interesse?

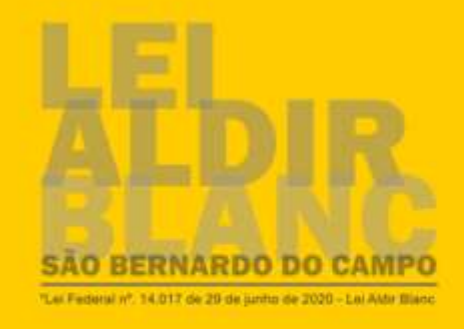

ATENCÃO: A REALIZAÇÃO DO CADASTRO DEVE SER FEITA PELO NAVEGADOR MOZILLA FIREFOX. POR QUESTÕES DE COMPATIBILIDADE COM OUTROS NAVEGADORES. 00 Servicos on-line **Efetuar login**  $(7)$  $\mathbf{M}$ 回聽 **Minhas Meus Processos** Serviços e Informações de Interesse do Cidadão pendências Qual a área de A quem se destina? Qual o órgão responsável? interesse? E Selecione v Selecione  $\pmb{\mathbf{v}}$ Ou localize por palavras-chaves ALDIR BLANC Localizar ◯ Mais procurados & Últimos disponibilizados | Serviços A-Z | Q Serviços encontrados Conferência de Serviços on-line documentos Filtros: ALDIR **BLANC**  $(4)$  $(4)$ Limpar Filtros 01 - Credenciamento - Subsídio para espaços artísticos e culturais - Pessoa Física - Lei Aldir Blanc Dados do Troque sua 02 - Credenciamento - Subsídio para espaços artísticos e usuário senha culturais - Pessoa Jurídica - Lei Aldir Blanc Aldir Blanc 03 - Incerigãos cartais por pessoa 04 - Inscrições editais por pessoa jurídica - Lei Aldir Blanc ---**MAGNETING**  $5 - 3 = 556$ Cadastro de Consultar usuários processos  $\mathbf{1}$ 

Abaixo aparecerá os 4 formulários, clique em:

**04 - Inscrições editais por pessoa jurídica – Lei Aldir Blanc**

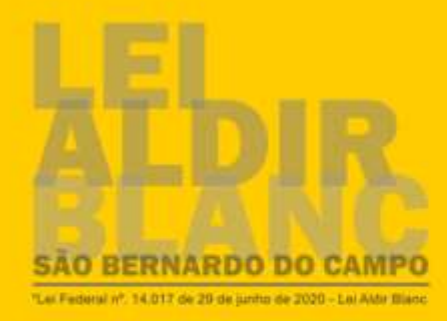

Se você não possui cadastro, realize primeiramente o cadastro e em seguida escolha o serviço desejado. Se já tem cadastro clique em Efetuar Login e insira seu CPF/CNPJ no campo Usuário. Em caso de dúvidas sobre o cadastro das solicitações, entrar em contato pelo e-mail canal.prodigi@saobernardo.sp.gov.br, informando a dúvida, nome e telefone para contato. Como transformar uma imagem em PDF? Clique Aqui!

ATENÇÃO: A REALIZAÇÃO DO CADASTRO DEVE SER FEITA PELO NAVEGADOR MOZILLA FIREFOX, POR QUESTÕES DE COMPATIBILIDADE COM OUTROS NAVEGADORES.

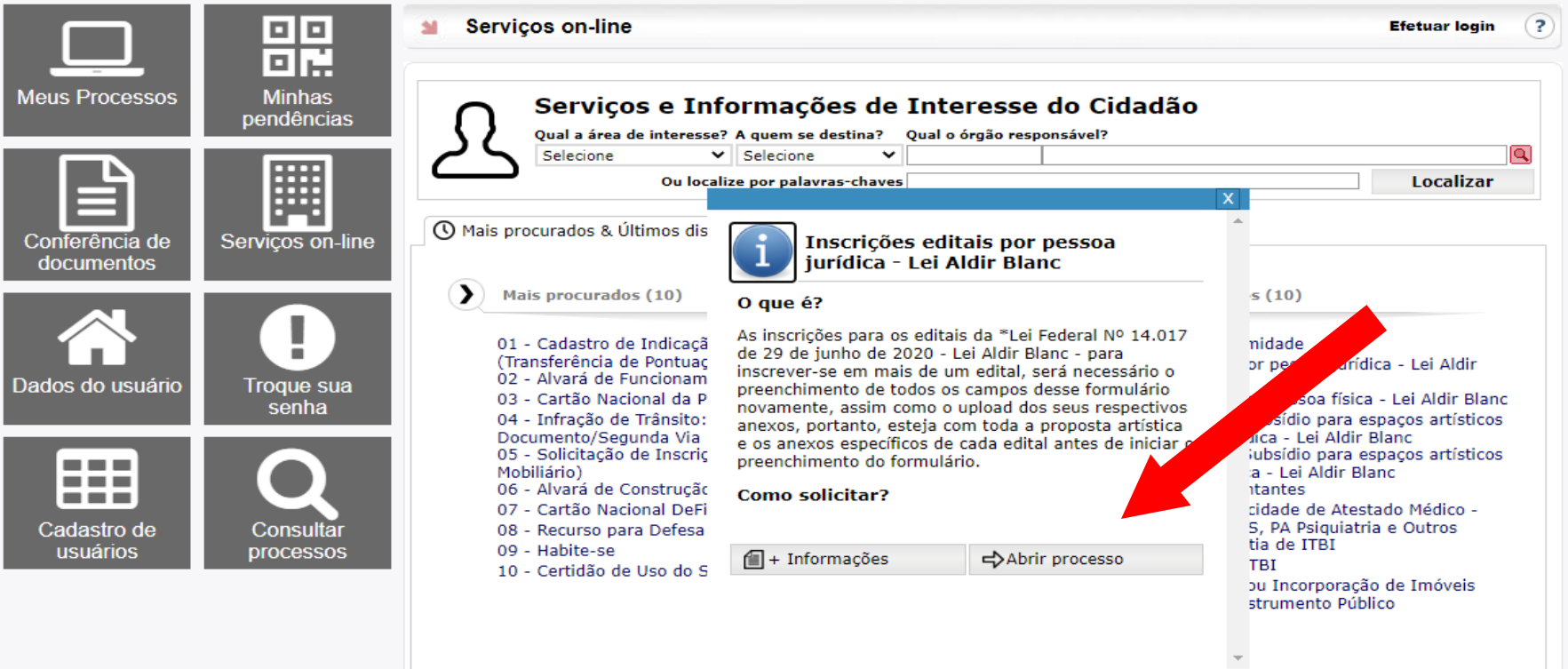

## Clique em **Abrir Processo**

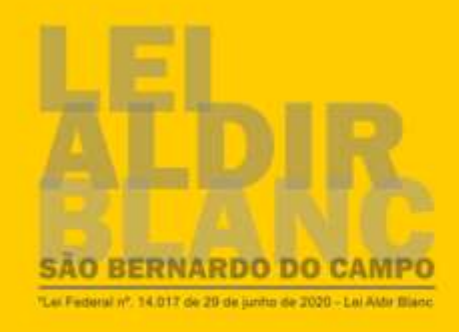

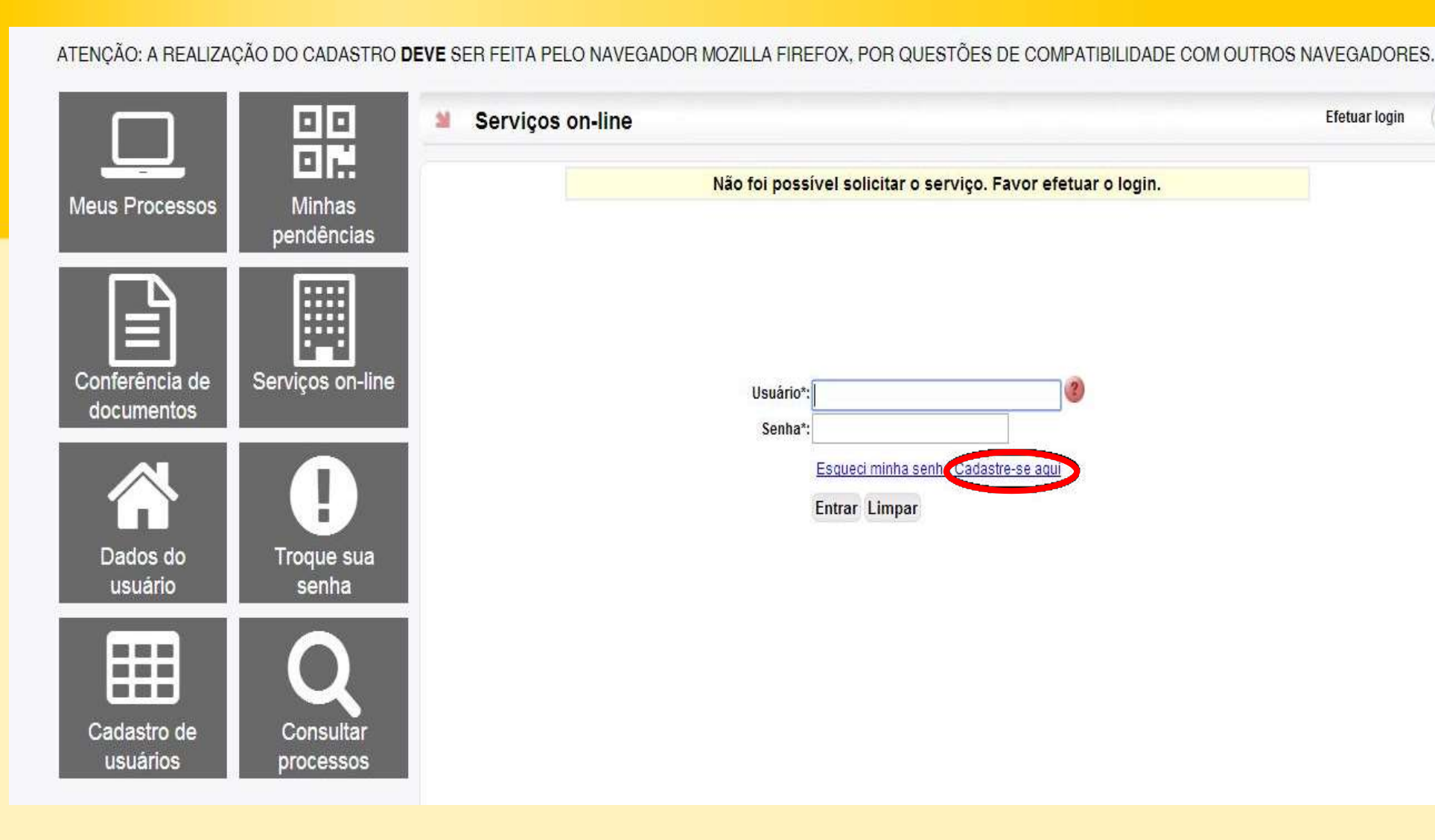

 $(2)$ 

**Efetuar login** 

Se você ainda não tem o cadastro no Sistema Prodigi, clique em **Cadastre-se Aqui**.

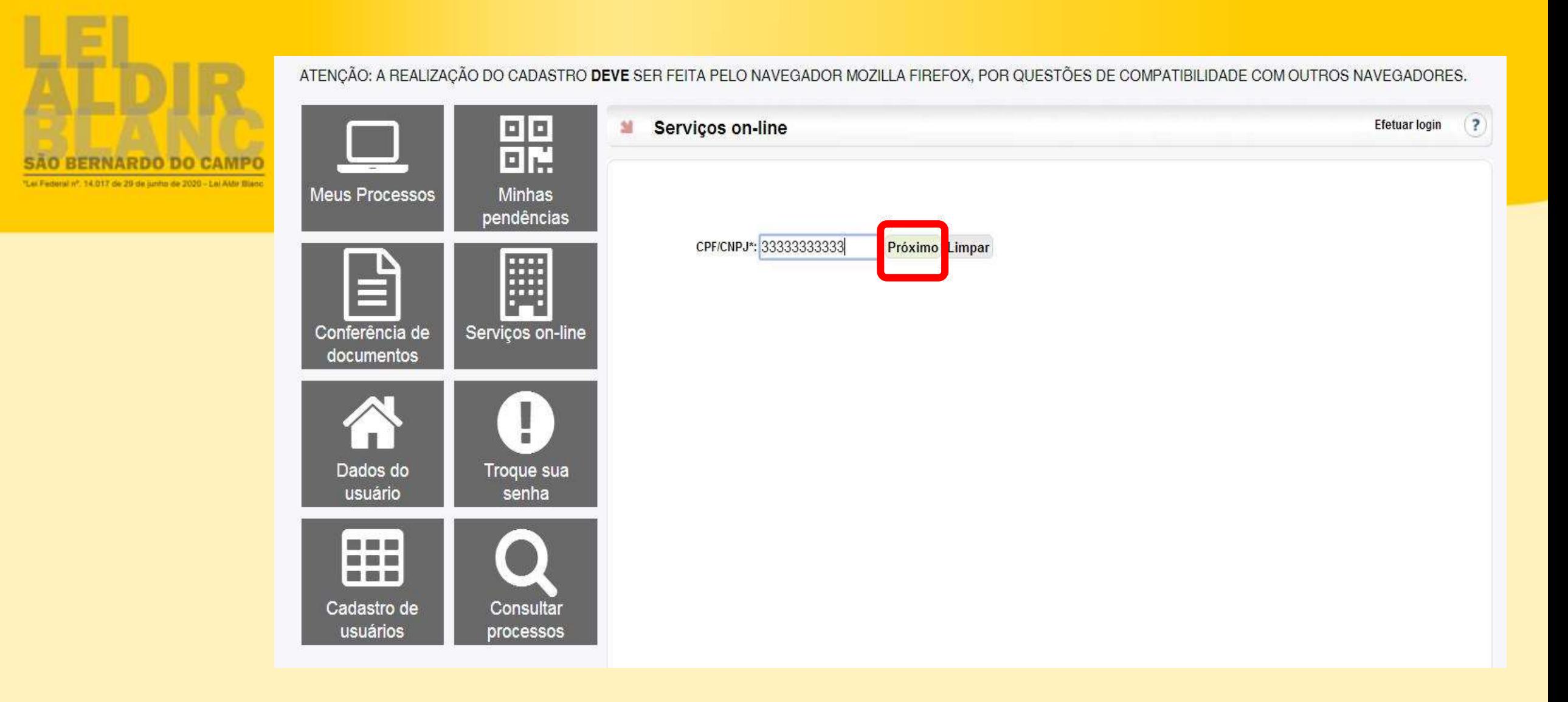

Insira seu **CPF** para pessoa física ou **CNPJ** para pessoa jurídica

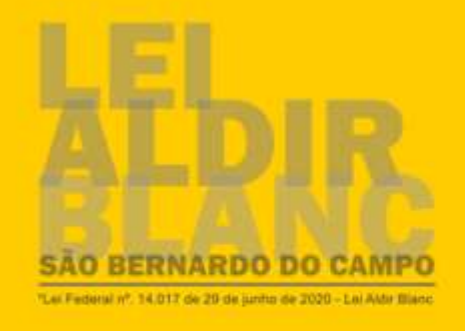

ATENCÃO: A REALIZACÃO DO CADASTRO DEVE SER FEITA PELO NAVEGADOR MOZILLA FIREFOX. POR QUESTÕES DE COMPATIBILIDADE COM OUTROS NAVEGADORES.

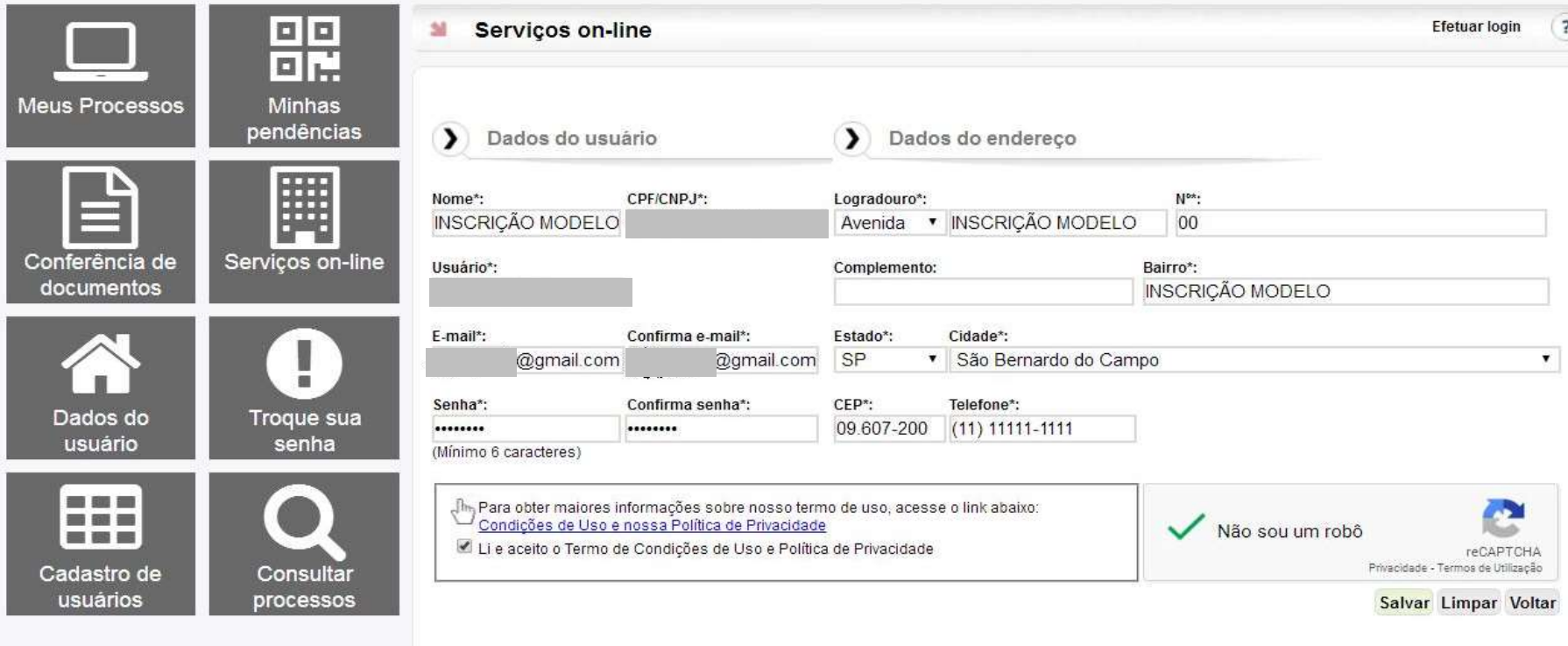

Neste primeiro formulário, você colocará seu dados pessoais.

Todos os campos que com asterisco (\*) são **obrigatórios** e o formulário não segue sem este preenchimento.

Preencha todos os campos com seus dados corretos e atualizados.

No campo e-mail preencha com o e-mail que você tenha acesso, pois será enviada uma confirmação.

Para finalizar o seu cadastro, selecione o termo "Li e aceito o termo..." e valide o "não sou um robô" do sistema.

Clique em salvar.

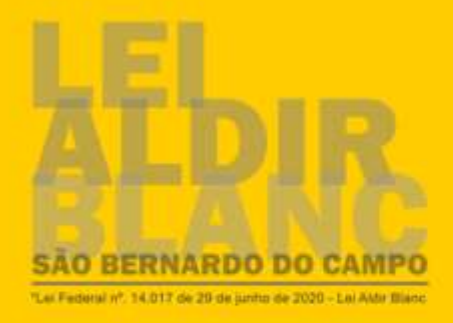

Se você não possui cadastro, realize primeiramente o cadastro e em seguida escolha o serviço desejado. Se já tem cadastro clique em Efetuar Login e insira seu CPF/CNPJ no campo Usuário.<br>Em caso de dúvidas sobre o cadastro das solicitações, entrar em contato pelo e-mail canal.prodigi@saobernardo.sp.gov.br, informando a dúvida, nome e telefone para contato. Como transformar uma imagem em PDF? Clique Aqui!

ATENÇÃO: A REALIZAÇÃO DO CADASTRO DEVE SER FEITA PELO NAVEGADOR MOZILLA FIREFOX, POR QUESTÕES DE COMPATIBILIDADE COM OUTROS NAVEGADORES.

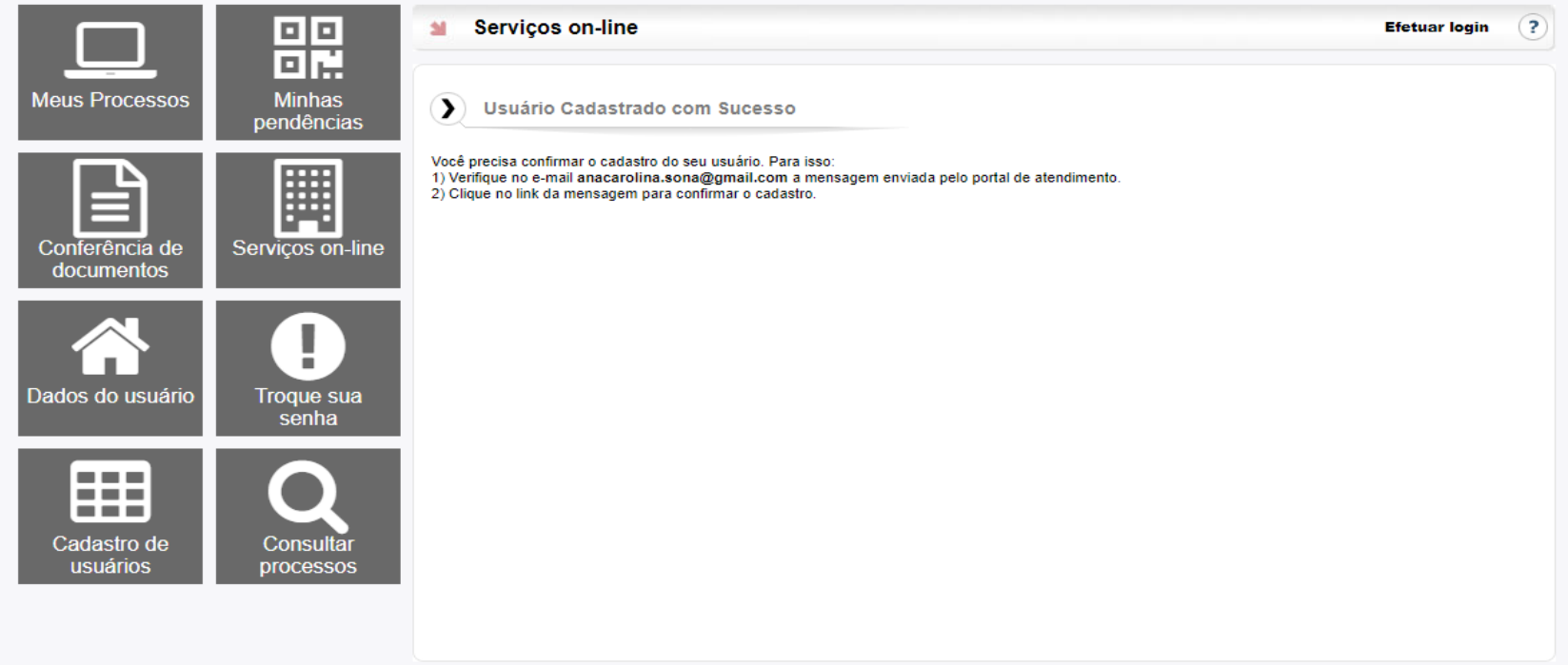

Pronto, o cadastro de usuário foi realizado.

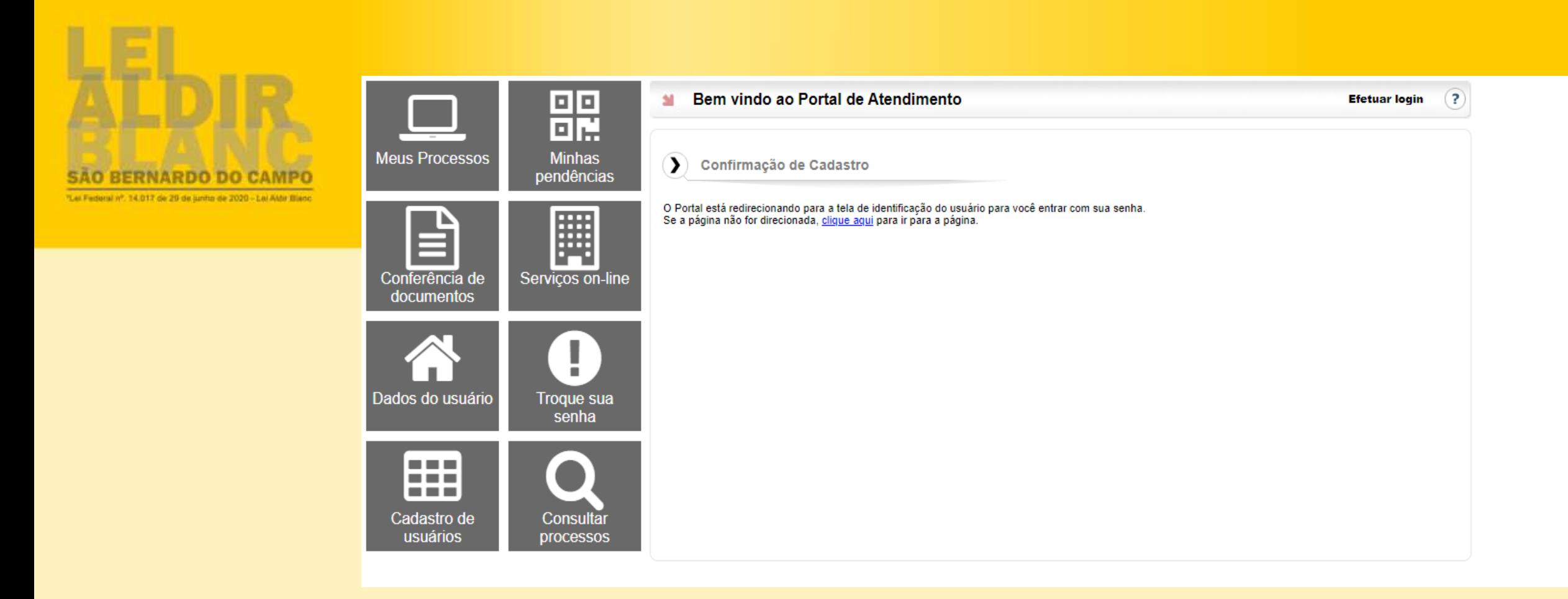

A próxima etapa é validar o seu **cadastro acessando o seu e-mail**.

É necessário ir até a Caixa de Entrada do seu e-mail, e **clicar no link enviado pelo sistema**.

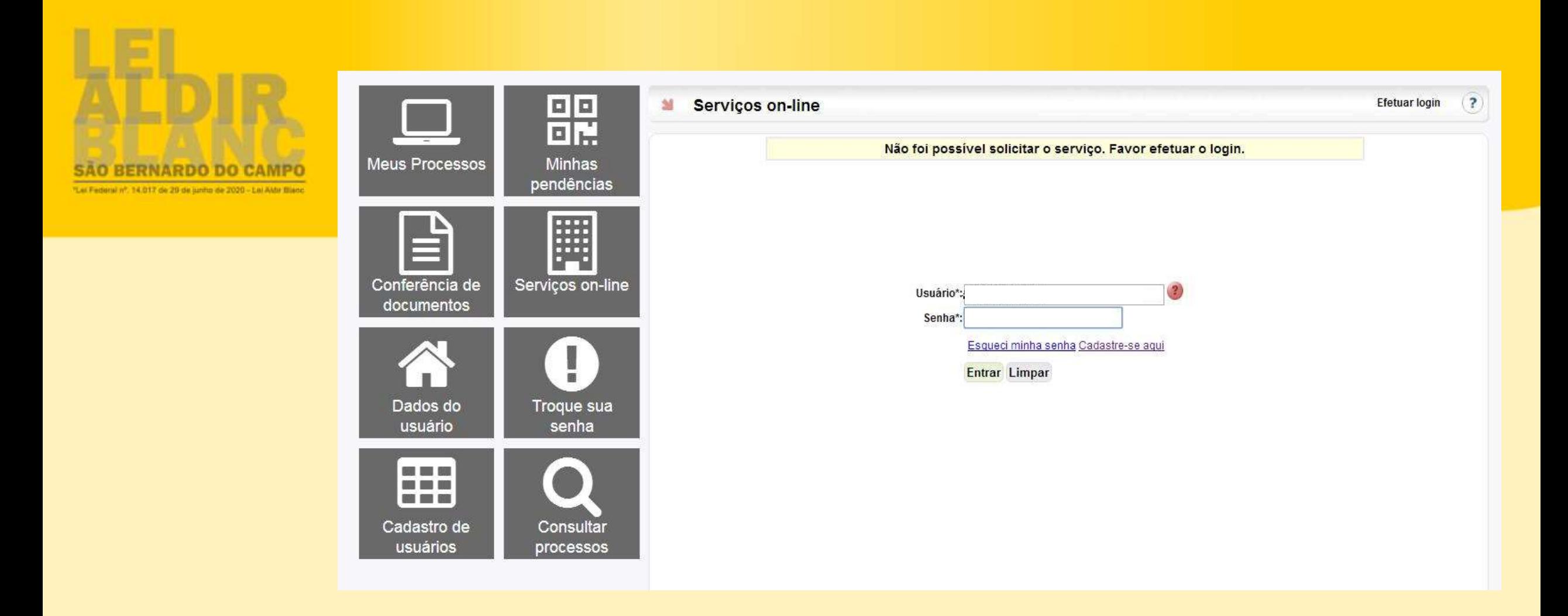

Voltando a tela do Prodigi, insira o **Usuário** (sempre será o número do seu CPF ou CNPJ) e coloque a **Senha** que você cadastrou...

Clique em **Entrar**

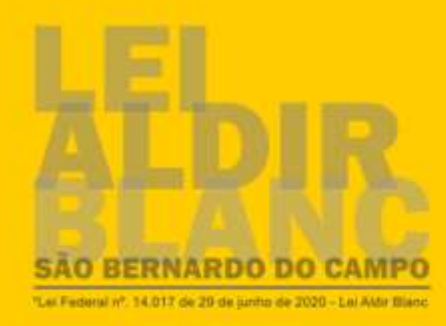

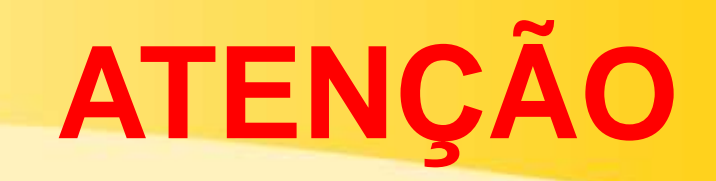

## Para prosseguir, **observe se todos os documentos (Pessoais ou do Espaço)** já estão nos formatos **DOC ou DOCX (WORD) OU DIGITALIZADOS (ESCANEADOS) NOS FORMATOS JPG OU PDF**

como mencionado anteriormente e informado no portal da Lei Aldir Blanc.

**VOCÊ TERÁ 30 MINUTOS PARA PREENCHER E ANEXAR AS INFORMAÇÕES!**

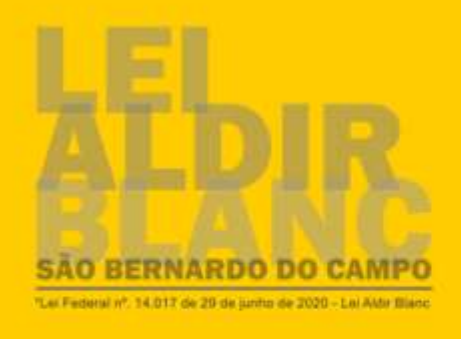

# **SE FOR PESSOA JURÍDICA**

- CNPJ
- Razão Social
- As redes sociais de divulgação artista/grupo/coletivo
- Título da proposta
- Resumo da Proposta
- Descrição da Proposta
- Infraestrutura utilizada
- Cronograma de trabalho
- **Orçamento**
- Currículo artístico do/a proponente
- Currículo artístico dos principais integrantes, se for o caso
- **Clipping**
- CNPJ (comprovante da situação cadastral)
- RG do Representante Legal
- CPF do Representante Legal
- Comprovante de residência
- Autodeclaração de sede em nome de terceiros, se for o caso
- Carta de anuência do Espaço, se for o caso
- Demais anexos previstos no edital (verificar de acordo com o edital escolhido)

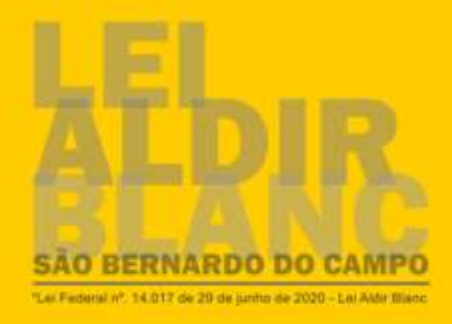

Se você não possui cadastro, realize primeiramente o cadastro e em seguida escolha o serviço desejado. Se já tem cadastro clique em Efetuar Login e insira seu CPF/CNPJ no campo Usuário. Em caso de dúvidas sobre o cadastro das solicitações, entrar em contato pelo e-mail canal.prodigi@saobernardo.sp.gov.br, informando a dúvida, nome e telefone para contato. Como transformar uma imagem em PDF? Clique Aqui!

ATENÇÃO: A REALIZAÇÃO DO CADASTRO DEVE SER FEITA PELO NAVEGADOR MOZILLA FIREFOX, POR QUESTÕES DE COMPATIBILIDADE COM OUTROS NAVEGADORES.

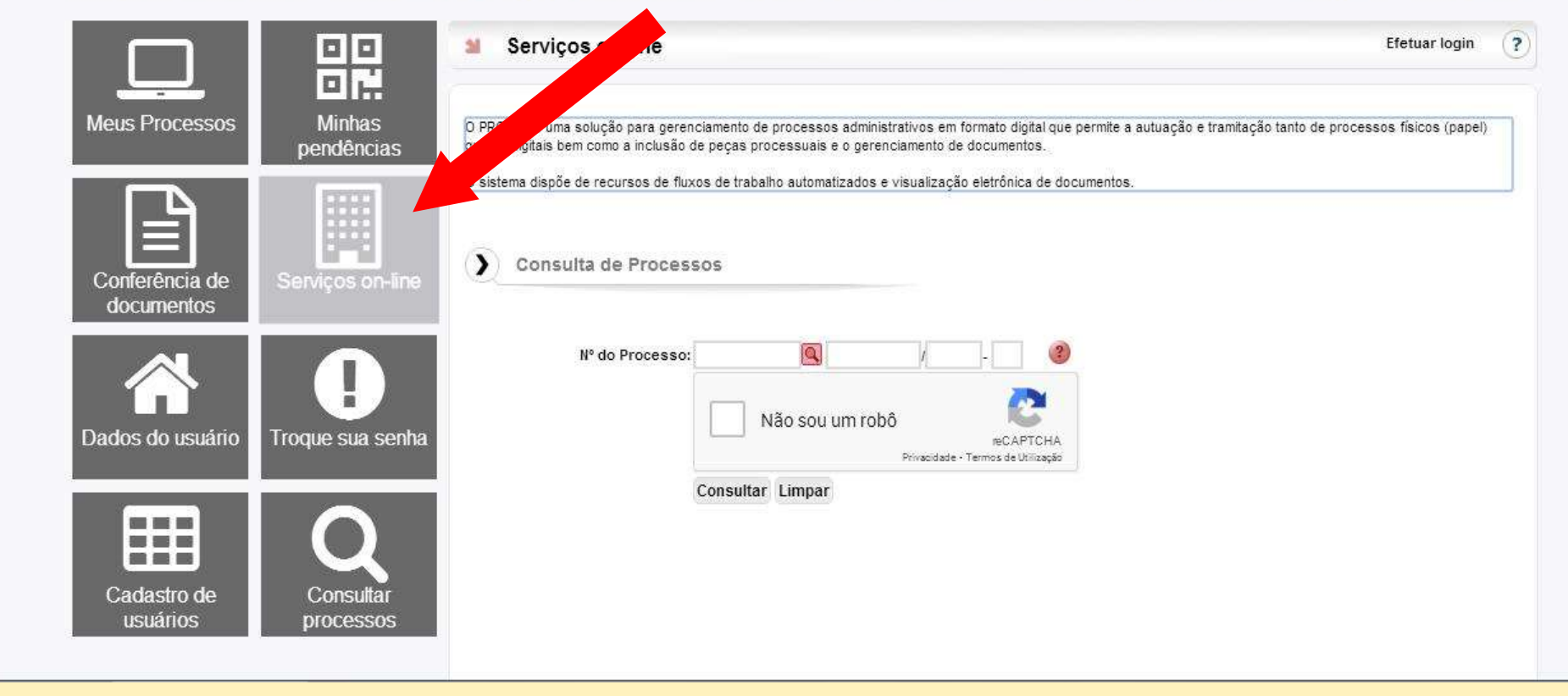

Para dar sequência ao seu cadastramento, clique em **Serviços On-line**

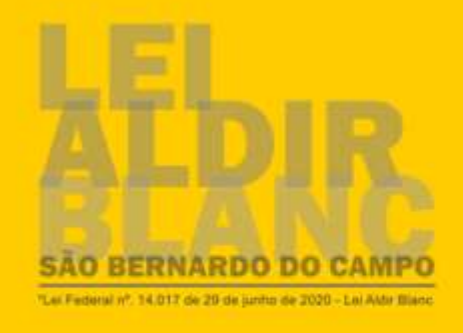

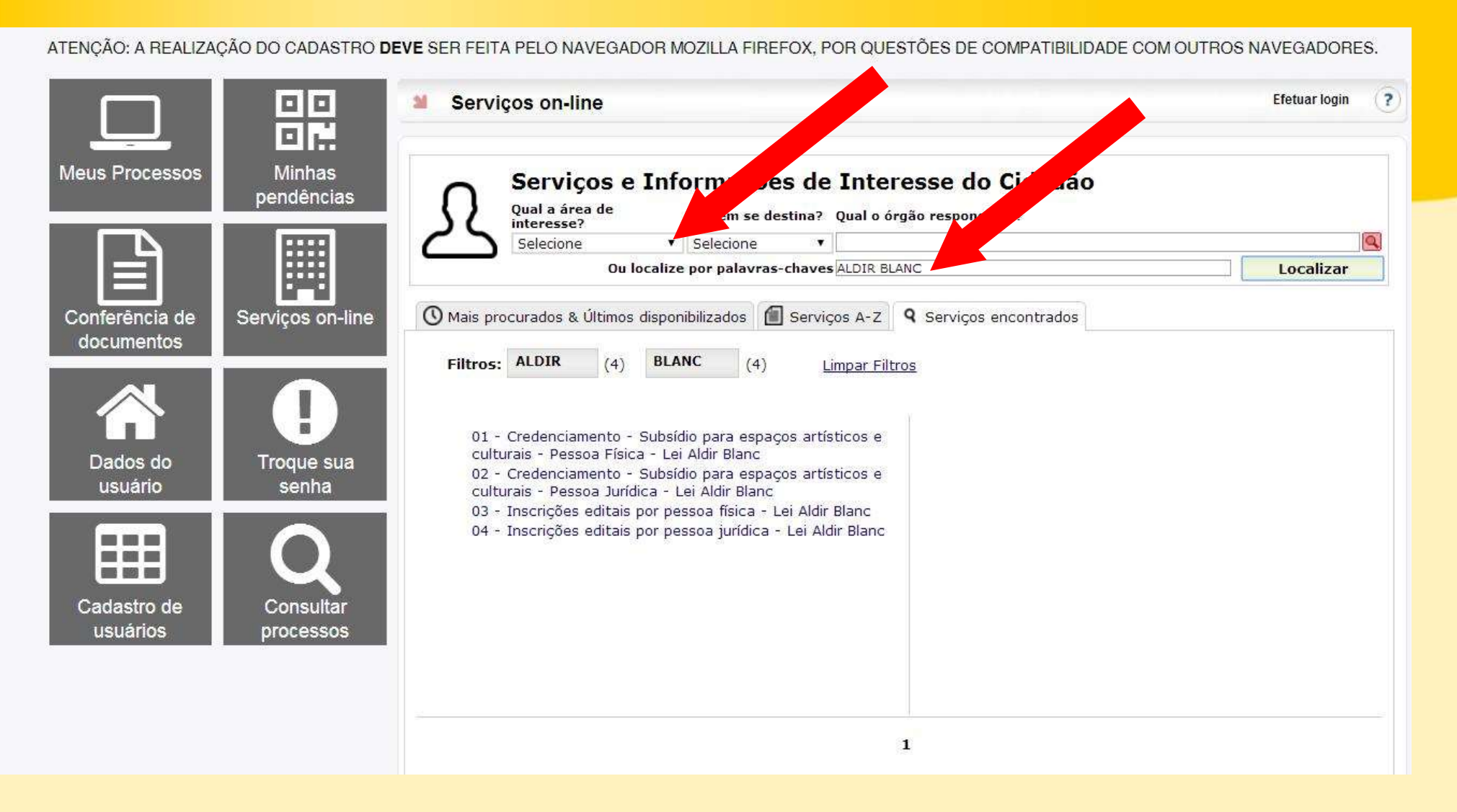

Localize novamente o formulário:

por palavra-chave **Aldir Blanc** ou selecione **Cultura** em Qual a área de interesse?

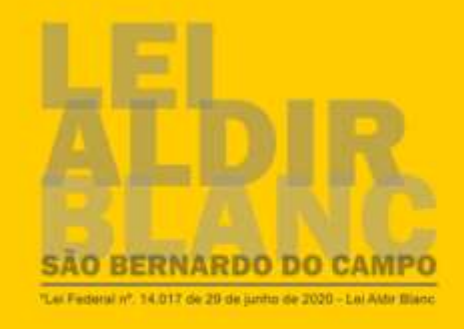

ATENCÃO: A REALIZAÇÃO DO CADASTRO DEVE SER FEITA PELO NAVEGADOR MOZILLA FIREFOX. POR QUESTÕES DE COMPATIBILIDADE COM OUTROS NAVEGADORES. 00 Servicos on-line **Efetuar login**  $(7)$  $\mathbf{M}$ 回聽 **Minhas Meus Processos** Serviços e Informações de Interesse do Cidadão pendências Qual a área de A quem se destina? Qual o órgão responsável? interesse? E Selecione v Selecione  $\pmb{\mathbf{v}}$ Ou localize por palavras-chaves ALDIR BLANC Localizar ◯ Mais procurados & Últimos disponibilizados | Serviços A-Z | Q Serviços encontrados Conferência de Serviços on-line documentos Filtros: ALDIR **BLANC**  $(4)$  $(4)$ Limpar Filtros 01 - Credenciamento - Subsídio para espaços artísticos e culturais - Pessoa Física - Lei Aldir Blanc Dados do Troque sua 02 - Credenciamento - Subsídio para espaços artísticos e usuário senha culturais - Pessoa Jurídica - Lei Aldir Blanc Aldir Blanc 03 - Incerigãos cartais por pessoa 04 - Inscrições editais por pessoa jurídica - Lei Aldir Blanc ---**MAGNETING**  $5 - 3 = 556$ Cadastro de Consultar usuários processos  $\mathbf{1}$ 

Abaixo aparecerá os 4 formulários, clique em:

**04 - Inscrições editais por pessoa jurídica – Lei Aldir Blanc**

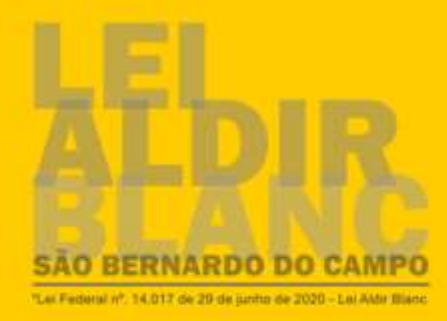

Se você não possui cadastro, realize primeiramente o cadastro e em seguida escolha o serviço desejado. Se já tem cadastro clique em Efetuar Login e insira seu CPF/CNPJ no campo Usuário. Em caso de dúvidas sobre o cadastro das solicitações, entrar em contato pelo e-mail canal.prodigi@saobernardo.sp.gov.br, informando a dúvida, nome e telefone para contato. Como transformar uma imagem em PDF? Clique Aqui!

ATENÇÃO: A REALIZAÇÃO DO CADASTRO DEVE SER FEITA PELO NAVEGADOR MOZILLA FIREFOX, POR QUESTÕES DE COMPATIBILIDADE COM OUTROS NAVEGADORES.

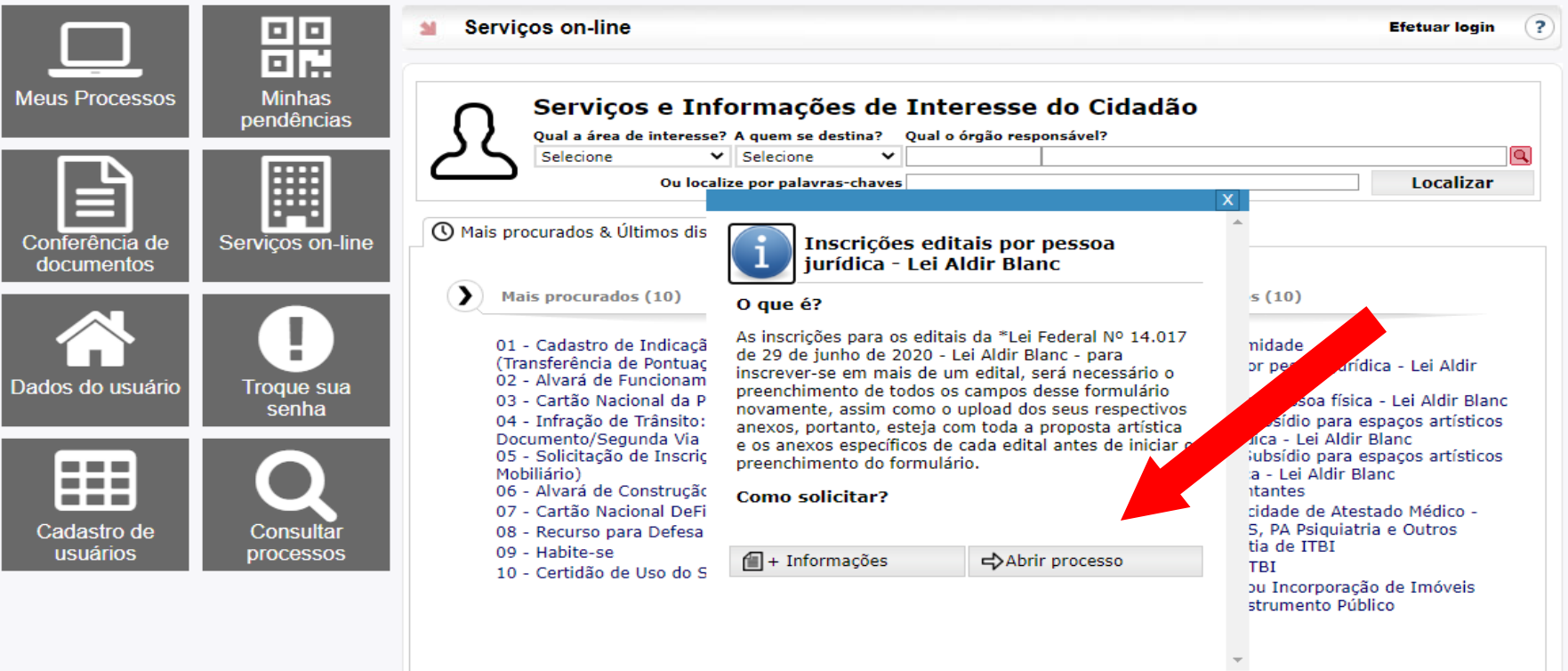

## Clique em **Abrir Processo**

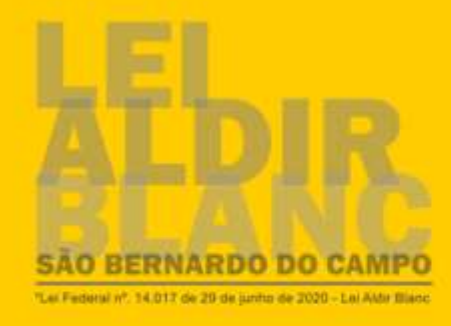

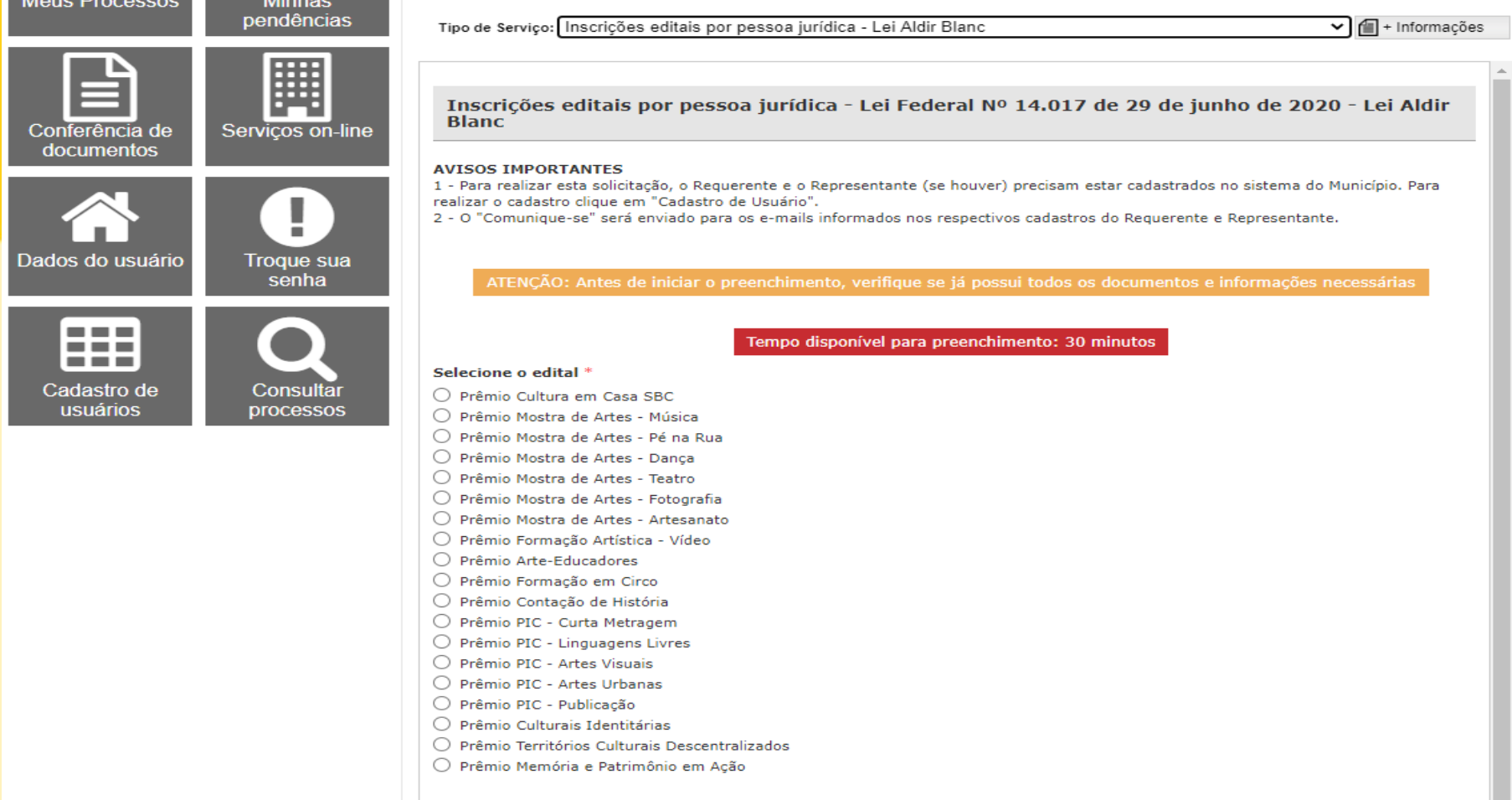

Preencha todos os dados solicitados

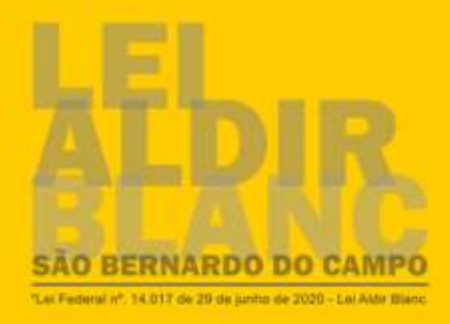

閧 E Conferência de Serviços on-line documentos  $\bigcirc$ Ţ Troque sua Dados do usuário 田 G Cadastro de<br>usuários Consultar processos

## Interessados

#### Identificação do Proponente

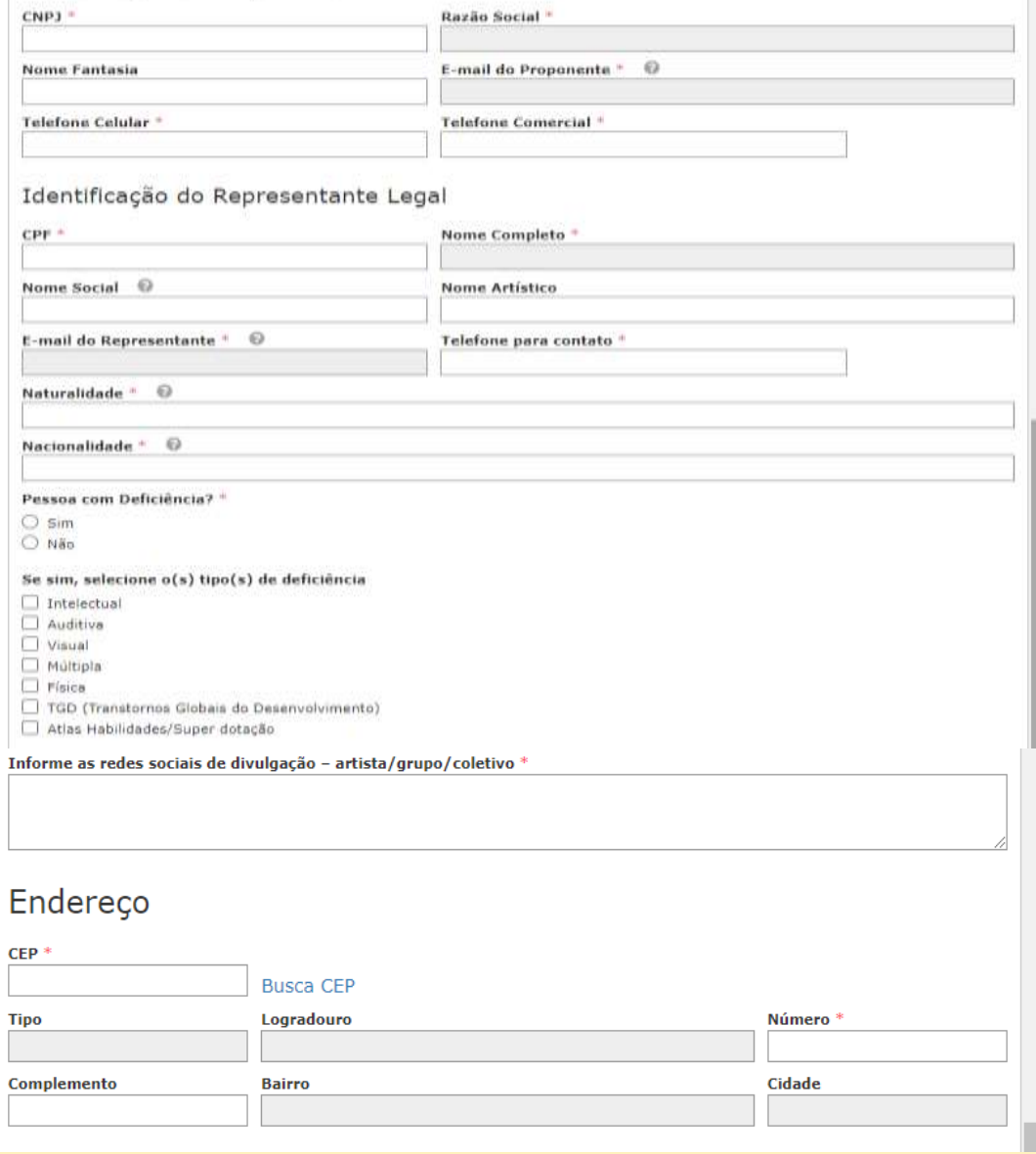

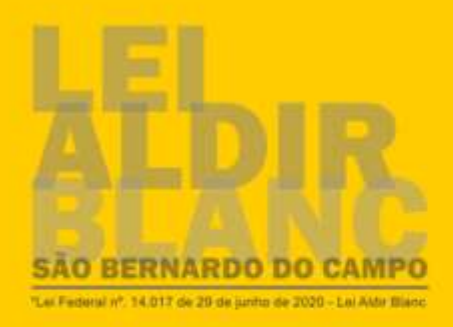

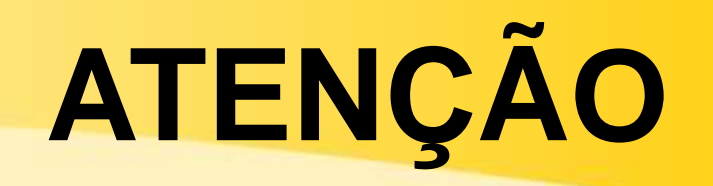

No preenchimento da proposta, você tem a opção de preencher ou anexar um documento. Escolha entre preencher ou anexar, não existe a necessidade de preencher e anexar a mesma informação em dois campos com o mesmo nome.

Caso deseje anexar, insira os **documentos solicitados nos formatos DOC ou DOCX (WORD) ou JPG ou PDF**, em seu respectivo campo.

Observe os campos que são obrigatórios.

Em caso de **dúvidas**, posicione o cursor do mouse sobre o ponto de interrogação **(?)** ao lado de cada campo, para visualizar o texto de ajuda.

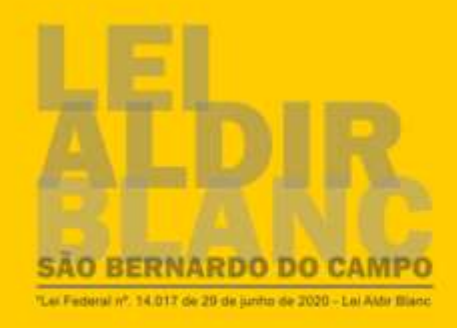

## Proposta

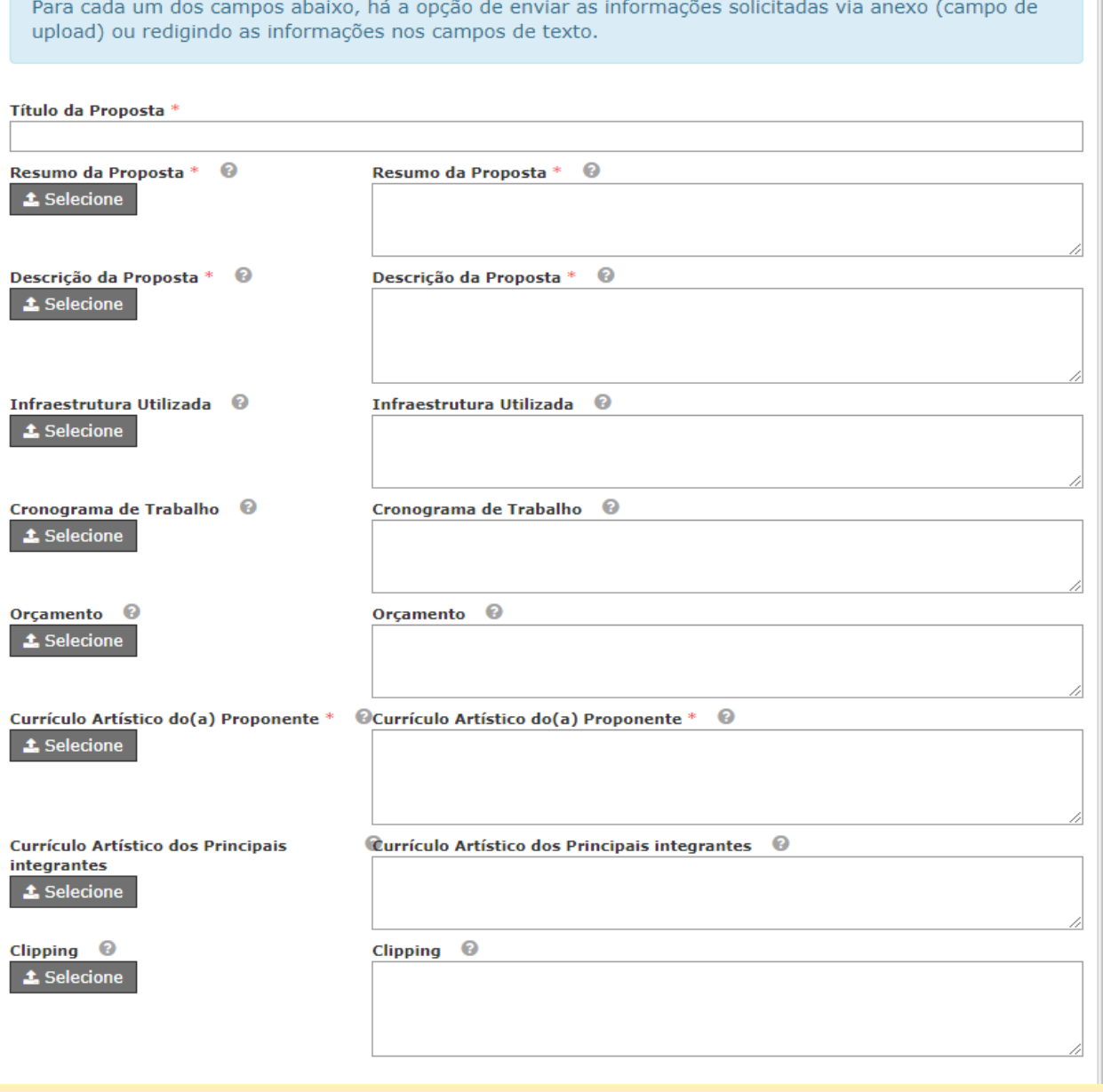

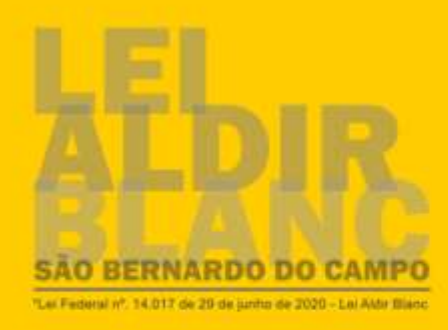

Informe os documentos necessários.

Agora insira os **documentos solicitados nos formatos DOC ou DOCX (WORD) ou JPG** 

**ou PDF**, em seu respectivo campo.

## **ATENÇÃO:**

- É **PROIBIDO** anexar vídeos.
- Em caso de **dúvidas**, posicione o cursor do mouse sobre o ponto de interrogação **(?)** ao lado de cada campo, para visualizar o texto de ajuda.

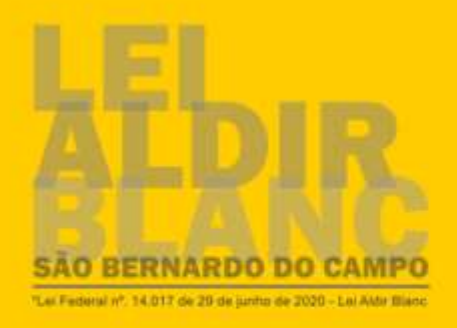

## Documentos Necessários

AVISO: Insira o documento solicitado, no formato PDF, em seu respectivo campo. Em caso de dúvidas, posicione o cursor do mouse sobre o ponto de interrogação (?) ao lado de cada campo, para visualizar o texto de ajuda.

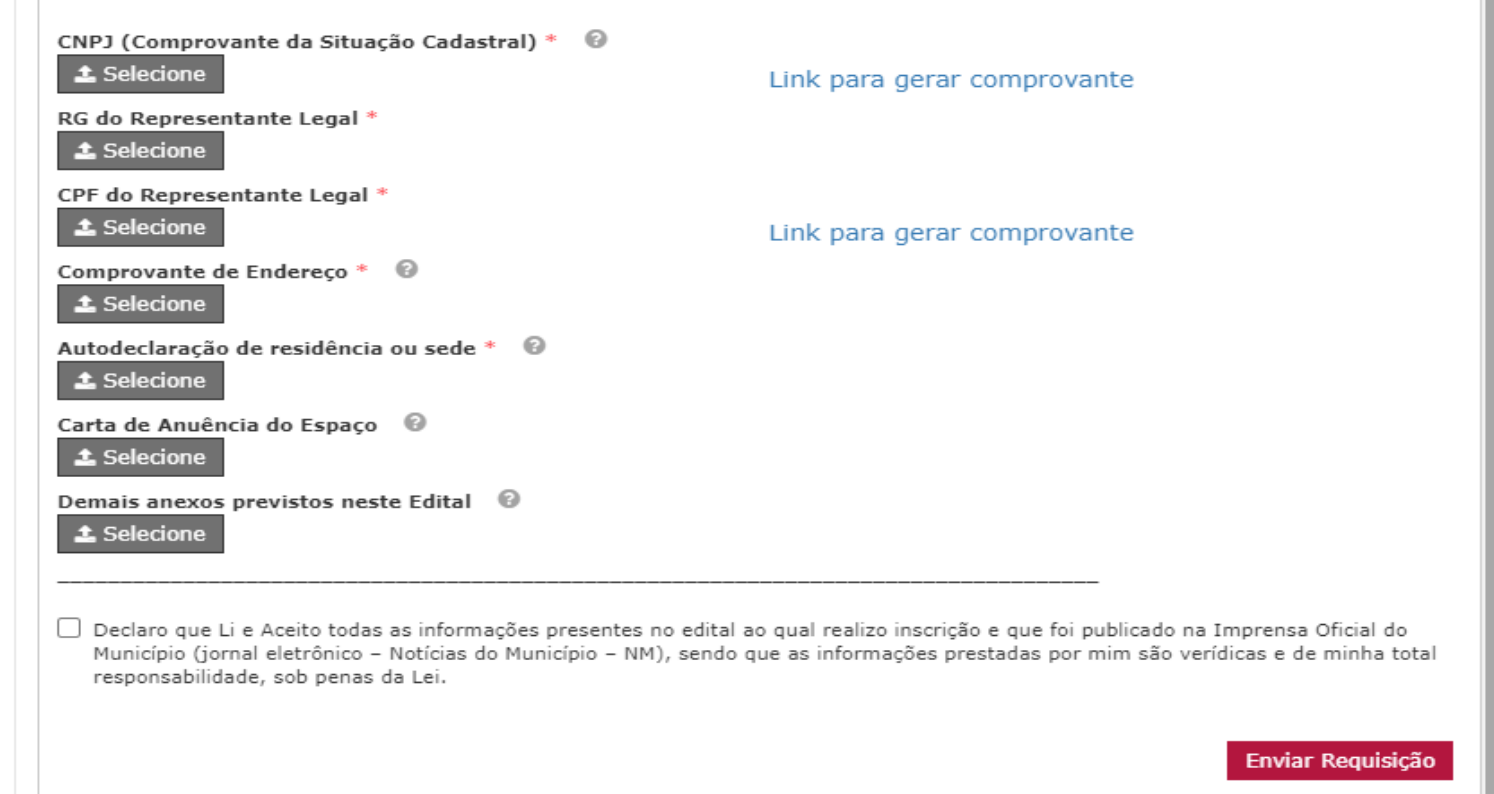

Leia com atenção a declaração e selecione a opção de concordância.

Revise os dados preenchidos e anexados e clique em Envie sua requisição.

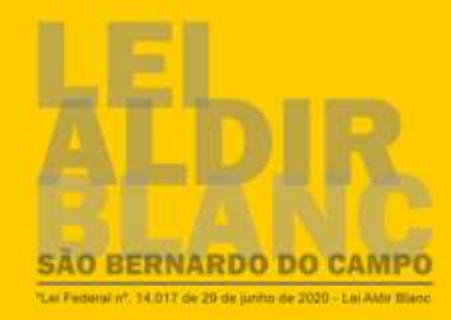

## Aguarde a mensagem com o número do seu processo

## **"SB "000000/2020-00"**

**Pronto, inscrição efetivada!**

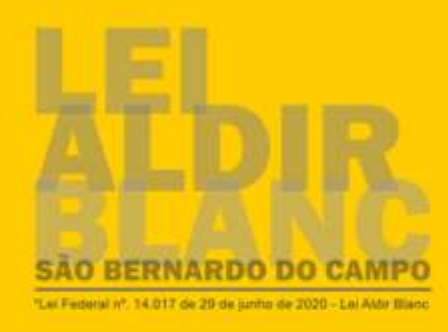

## Você irá receber um e-mail com a confirmação da sua inscrição. Caso não esteja na caixa de entrada, confira seu SPAM /Lixo Eletrônico.

Caso queira se inscrever em outro edital, com outro projeto, realize todo o procedimento descrito novamente.